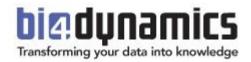

## **BI4Dynamics Application**

Installation Manual for BC Cloud on Local Machine

Last update: March 2023 BI4Dynamics v 9.3

**Document revision 1.3** 

## Content

| 1. Installation of BI4Dynamics application          | 3  |
|-----------------------------------------------------|----|
| 1.1. Implementation options                         | 3  |
| 1.2. Prerequisites                                  | 4  |
| 1.3. Installing BI4Dynamics application             | 5  |
| 1.4. Creating BI4Dynamics instance                  | 8  |
| 2. Implementation option A: Local Analysis Services | 9  |
| 2.1. Creating Instance                              | 9  |
| 2.2. Exporting data from BC to Blob Storage         | 17 |
| 2.3. Processing instance (DW and analytics)         | 17 |
| 3. Implementation option B: Azure Analysis Services | 18 |
| 3.1. Installing On-premises Data Gateway            | 18 |
| 3.2. Installing Azure Analysis Services             | 20 |
| 3.3. Creating Instance                              | 23 |
| 3.4. Exporting data from BC to Blob Storage         | 32 |
| 3.5. Processing instance (DW and analytics)         | 32 |
| 4. Implementation option C: Power BI Premium        | 33 |
| 4.1. Installing On-premises Data Gateway            | 33 |
| 4.2. Creating Power BI workspace                    | 34 |
| 4.3. Creating Instance                              | 36 |
| 4.4. Exporting data from BC to Blob Storage         | 44 |
| 4.5. Setup On-Premises Data Gateway                 | 45 |
| 4.6. Processing instance (DW and analytics)         | 48 |
| 5. Managing instance                                | 49 |
| 5.1. Edit instance                                  | 49 |
| 5.2. Copy instance                                  | 50 |
| 5.3. Edit process flow                              | 51 |
| 5.4. Manage Partitions                              | 53 |
| 5.5. Setup BI4Dynamics precision                    | 54 |
| 5.6. Adding Calculation groups                      | 55 |
| 5.7. Deleting instance                              | 56 |
| 6. Connecting Excel and Power BI reports            | 57 |
| 6.1. Downloading Excel and PowerBI reports          | 57 |
| 6.2. Connecting Excel reports                       | 57 |
| 6.3. Connecting Power BI reports                    | 59 |

## 1. Installation of BI4Dynamics application

Installation documentation consists of documents:

- 1. Installation of BI4Dynamics application (covered by this document)
- 2. Installation of BI server on Local Machine or Azure Virtual Machine (VM)

## 1.1. Implementation options

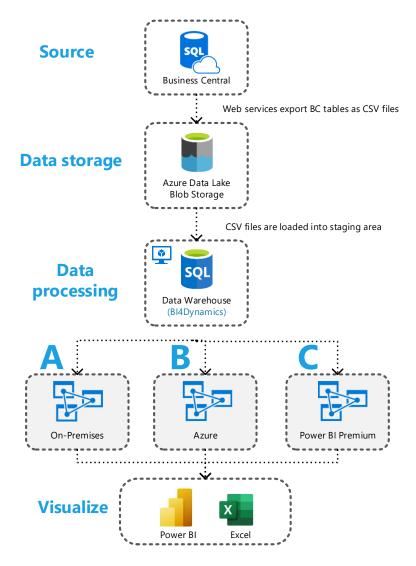

|                             | Local Analytics<br>(A) | Azure Analytics<br>(B)   | Power BI Premium<br>(C) |
|-----------------------------|------------------------|--------------------------|-------------------------|
| Install Gateway             | ×                      | On-Premises Data gateway |                         |
| Create new instance         | ×                      | ✓                        | ✓                       |
| Add data source             | BC cloud               | BC cloud                 | BC cloud                |
| Install data warehouse      | ✓                      | <b>√</b>                 | <b>√</b>                |
| Export data to Blob Storage | ✓                      | ✓                        | ✓                       |
| Map Gateway to Data source  | ×                      | ×                        | <b>√</b>                |
| Process instance            | <b>√</b>               | <b>√</b>                 | <b>√</b>                |

## 1.2. Prerequisites

#### 1.2.1. BC credentials

| Description            | Value                                 |
|------------------------|---------------------------------------|
| BC Admin User          | adminuser@bi4dynamics.onmicrosoft.com |
| BC Admin User Password | rtPxXqxJ2lkOIJFR9Eki#8                |

#### 1.2.2. Information about Azure SQL Virtual Machine and Azure Storage

All prerequisite fields are result of that Local or VM installation (fields here are for example only):

#### **Azure Storage:**

| Description              | Value                                             |
|--------------------------|---------------------------------------------------|
| Subscription             | Pay-As-You-Go                                     |
| Resource Group           | vm-bi4-demo                                       |
| Azure Storage Account    | vmbi4demostorage                                  |
| Storage Account Blob Key | 4T+eDbv9U7G7Wd785S0P86V++VBdqlaPeTTHHvun1lGgN4l== |

#### **Azure Container instance:**

| Description        | Value              |
|--------------------|--------------------|
| Subscription       | Pay-As-You-Go      |
| Container Instance | vmbi4democontainer |

### 1.2.3. Implementation options for analytical database

Azure Analysis Services – implementation option B:

| Description             | Value                                                      |
|-------------------------|------------------------------------------------------------|
| Azure Analysis Services | asazure://westeurope.asazure.windows.net/bi4dynamicshybrid |
| Username (AAS admin)    | mg@bi4dynamics.com                                         |
| Password                | Qpewoicsj490wkss                                           |

#### **Power BI Premium – implementation option C**:

| Description          | Value                                                     |
|----------------------|-----------------------------------------------------------|
| Workspace connection | Power BI://api.Power BI.com/v1.0/myorg/BI4Dynamics%20PPU% |
| Username (Power BI)  | mg@bi4dynamics.com                                        |
| Password             | Qpewoicsj490wkss                                          |

## 1.3. Installing BI4Dynamics application

#### 1.3.1. Install BI4Dynamics extension to BC tenant

Install BI4Dynamics BC Extension to your BC tenant. Extension must be installed on Production environment. As this is a standard BC installation, we will not describe steps. https://www.bi4dynamics.com/dl/azure/APP.zip

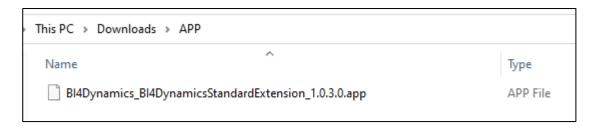

Any **other** extensions you might be using in BC and plan to include in the BI project must be installed on **Production** and on the **Sandbox** environment.

Microsoft does not permit reading all the extension information (Symbols) directly from Production environment, therefore BI4Dynamics is using the Sandbox environment to read the Symbols (extension Metadata).

#### 1.3.2. Install desktop BI4Dynamics application

**IMPORTANT!** Before installing BI4Dynamics, please check hardware and software requirements, make sure you have sufficient permissions and an active internet connected.

**IMPORTANT!** The installation process must be started on VM where BI4Dynamics Data Warehouse will be created.

1. Double-click **BI4Dynamics.exe** to start the installation\*.

\*Always start BI4Dynamics as an administrator. Note: The name of the file varies based on the version you are using.

2. Follow the instructions on screen and **Accept** the license agreement.

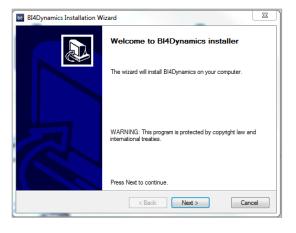

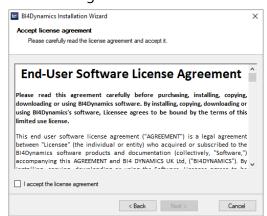

3. Choose the **Default** option.

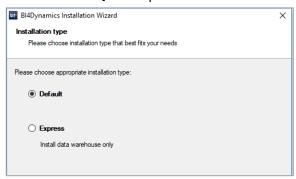

4. The installer will check for some of the prerequisites. If you fail any of the tests you can click on the result to see the error. You must fix the problem before you can rerun the test. Once all the tests are successfully completed you can continue with the installation.

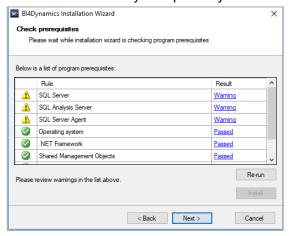

- 5. If a correct version of Shared Management Objects, Analysis Management Objects or .NET Framework are not installed, please click the Install button, which will trigger the installation of correct version of SMO's, AMO's, CLR Types or .NET Framework.
- 6. Select the folder where you would like to install BI4Dynamics. You can choose to create a shortcut on the desktop and/or in the start menu.

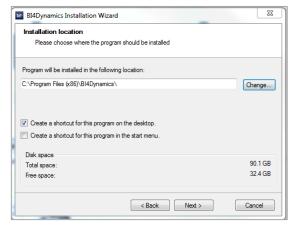

- 7. Confirm the configuration and begin the installation of BI4Dynamics.
- 8. Click *Finish* after the installation is completed.

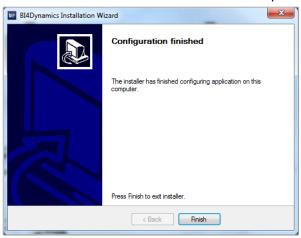

## 1.4. Creating BI4Dynamics instance

Deploying a BI4Dynamics solution is a six-step process:

- 1. Providing license information
- 2. Creating an instance
- 3. Adding the data sources
- 4. Selecting companies
- 5. Selecting Azure Framework module
- 6. Deploying and processing model

When you open the application, an instance wizard will start to guide you through the configuration.

#### 1.4.1. Providing license information

1. Launch *BI4Dynamics.exe* from the folder where BI4Dynamics was installed to open application.

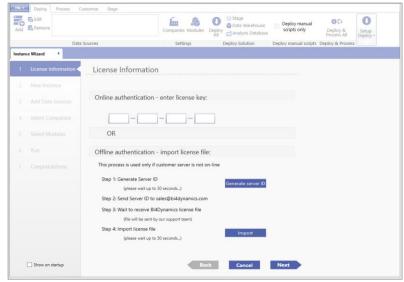

Note: BI4Dynamics is 64-bit application, but the default installation location is C:\Program Files (x86)\BI4Dynamics NAV. Application can also be started from the Desktop shortcut or from the Start Menu shortcut.

#### 2. Enter the BI4Dynamics online license key

OR

Follow the instructions on screen to receive an **offline license key** (in case you do not have the internet connection or port 80 on the server is closed).

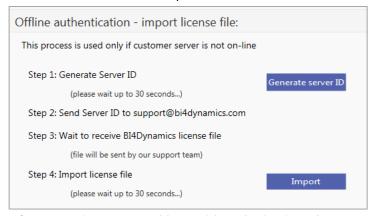

Note: If you experience any problems with authorization, please contact us via <a href="mailto:support@bi4dynamic.com">support@bi4dynamic.com</a>.

#### 3. Click Next.

## 2. Implementation option A: Local Analysis Services

## 2.1. Creating Instance

#### 2.1.1. Step 1: Create a new instance

#### Instance properties

- 1. Check the **Source is BC Cloud** checkbox.
- 2. Type the *Name* of the new instance.
- 3. Select what *Language* the solution will be deployed in.

#### SQL server

- 1. Keep or change *Database Name* of the BI4Dynamics Data Warehouse.
- 2. Type **SQL server name**
- 3. Select or Type in the **SQL Server Instance** name where the BI4Dynamics Data Warehouse will be deployed.
- 4. Authentication type: Windows

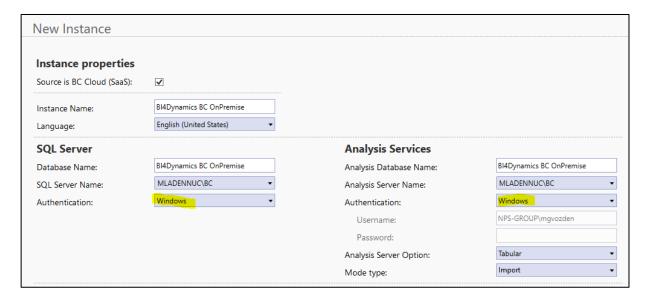

#### **Analysis Services**

- 1. Keep or change the *Analysis Database Name* of the Analysis Services instance.
- 2. Keep or change the **Analysis Database Server** name where the Analysis Services model will be deployed.
- 3. **Authentication** type: Windows

#### 2.1.2. Step 2: Test installed resources

This is the current setting on the form, and we continue with installation:

#### **Integration Services**

Check **SQL Integration Service** to process BI4Dynamics using the Integration services (parallel processing). Refresh

Click **Refresh** to set default values for **SQL Database file Locations** (data and log files) and **SQL Database Collation** are entered automatically. Modify if necessary.

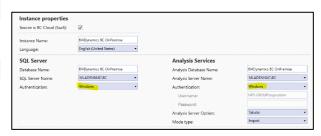

Test

Please note that

- VM is for installation on of Azure SQL VM
- Local is for local server installation

We are testing more resources on **VM** than on **Local**.

Click **VM** or **Local** to test resources that must be installed on VM or Local Machine to proceed with BC installation. Diagnostics message should confirm that all resources are available, set and running. In case any of these shows ERROR, stop BC installation and fix the reported service error. This should be the message:

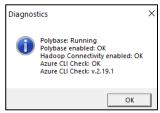

Continue and click **Refresh** to update file locations Click **Next**.

#### 2.1.3. Step 3: Add Data Source

#### Azure Storage Information

This information is about **Azure Storage Account** that will be used to keep BC data. The values have been created during VM installation and are listed as a prerequisite for BC application installation.

- 1. Type **Subscription** that is used for Storage Account
- 2. Type Virtual Machine Resource Group as VM Resource Group
- 3. Type **Storage Account Name**
- 4. Type **Container Name** (this resource should not be confused for Container instance aca Docker, that is another Azure resource, used for exporting tables to Storage Account)
- 5. Type **Blob Key**

Click **Test** to check if the entered information is correct.

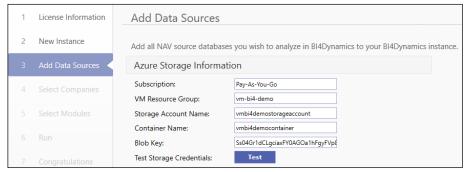

Click **Test** to test entered information.

A new window will require authentication. Enter Azure portal admin user and password:

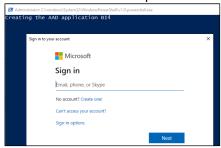

Installation of Azure authentication modules will start. Enter A to confirm installation of all modules

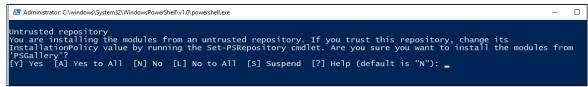

Wait few minutes to start downloading and installing packages

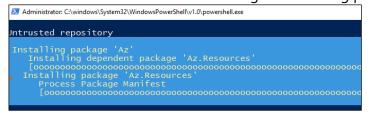

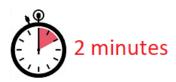

On finish this message pop-us to confirm that resources are entered correctly:

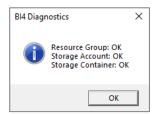

#### **Business Central**

Click **Login** to login into Azure with **BC admin** credentials.

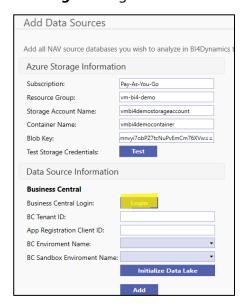

#### A new window will open:

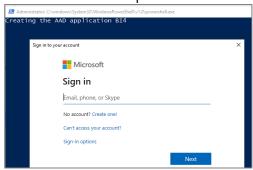

Enter username and password for BC admin (first time)

After entering password wait 15 seconds to sign in again. In this process, BC admin will allow BI4Dynamics application to access BC data. Enter **BC admin** credentials (second time):

Sometimes, account login does not work correctly. Use option **Use another account** and enter the same **BC admin** account credentials.

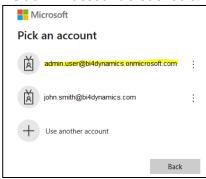

#### New window will pop-up:

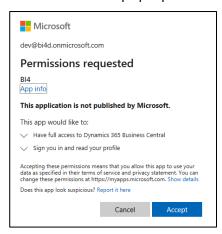

Click **Accept** and wait ...

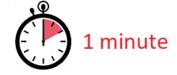

Application will automatically fill-in **BC Tenant ID** and **App Registration Client ID**: (You can enter this information if you have it from previous process without login process)

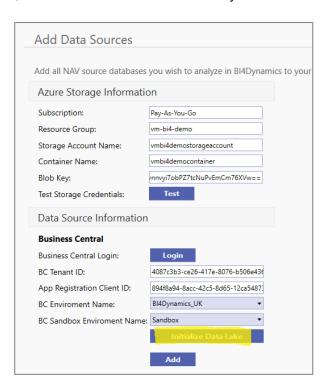

Select **BC environment** and click **Initialize Data Lake**.

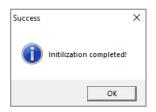

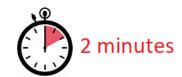

After Initializing click **Add** to add the selected data source and wait... Your screen should look like this:

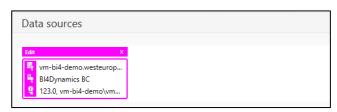

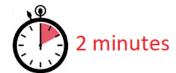

You have successfully added data source

Click Next.

#### 2.1.4. Step 4: Selecting Companies and Global Dimensions

- 1. From the list of companies *tick the ones you want to include in your instance* and configure additional settings for each selected company:
  - a. Company short name: User-friendly name (e.g. ME)
     Country and Local Currency are read from BC (no input).
  - b. **Additional Currency**: select the additional currency for this company (e.g. USD); Transaction values in local currency will be recalculated by exchange rate valid at transaction date to values in additional currency (ACY). There are few hundred ACY measures.

#### c. **Dimensions**:

- i. Click *Initialize global dimensions* (delete the dimension by clicking the X button next to the dimension name if one or more dimensions will not be used in the project).
  - We suggest adding a prefix or suffix ("dim" or "Dim") to global dimension name, so that
    - global dimensions are easier to find in the front-end tool (Excel, Power BI) and
    - we have unique name in application (you may have global dimension "Job" which is also a standard BI4Dynamics dimension, having two with same name will cause an error).
- ii. Click **Add dimension** to add the company dimensions and map it to corresponding global dimension. Mapping is done automatically, but you can manually change it if needed. Delete the dimension by clicking the X button next to the dimension name
- iii. Continue adding and mapping dimensions for other selected companies. Only click Initialize global dimension if there are additional dimensions that are not present in the first company.

#### 2. Click Next.

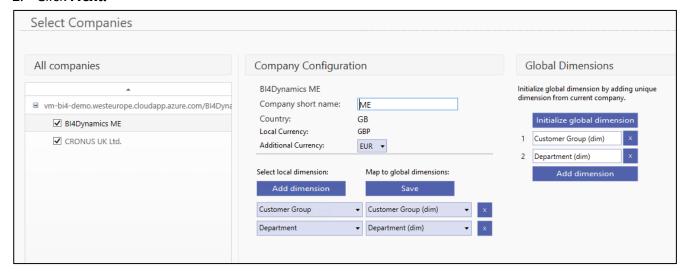

#### 2.1.5. Step 5: Selecting Modules

Select Modules you would like to apply to your instance:

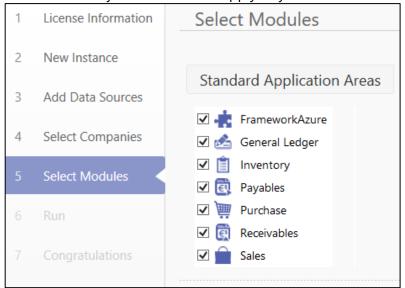

Click Next.

#### 2.1.6. Step 6: Finishing the setup

In the last step please click Close (do not click Run)

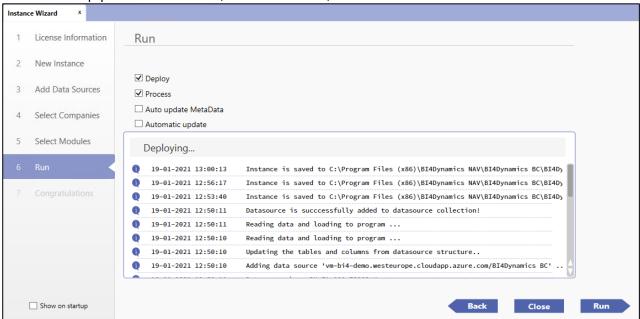

#### 2.1.7. Step 7: Installing Data Warehouse and Analytics

Open Deploy tab and make sure Keep Data Warehouse and Keep Analysis Database are checked

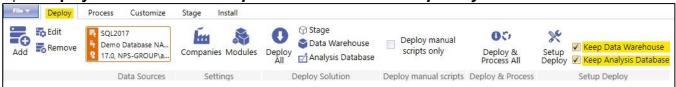

#### Move to Install tab and click Installation button.

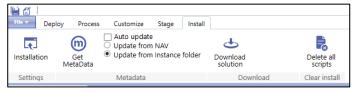

#### On the Installation screen, uncheck #9 Process Instance, click Run

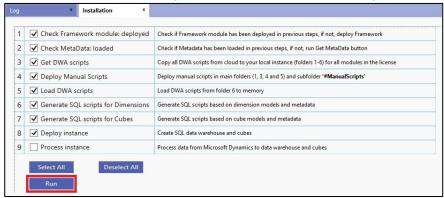

#### Wait for the "Installation Completed" message.

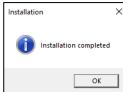

You have successfully deployed data warehouse and analytics.

## 2.2. Exporting data from BC to Blob Storage

We want to get table data from BC to data warehouse. The first step is to get data from BC to Blob Storage. This process is triggered by running Container instance. In installation process now, we will run the process manually, to immediately get data from BC to Blob Storage. Later, this is triggered by daily job.

Run Container Instance to export data from BC Cloud to Blob Storage (in Azure portal):

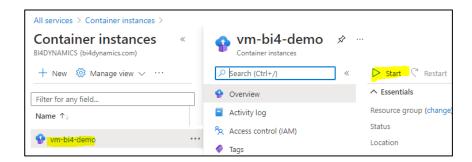

Wait until the process is finished. It can take 30 minutes for database with few million records.

You have successfully exported data from BC to Blob Storage

## 2.3. Processing instance (DW and analytics)

On the Installation screen, please check #9 Process Instance, click Run

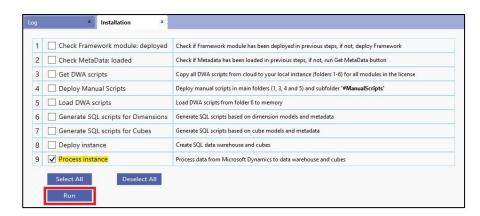

Wait for the "Installation Completed" message.

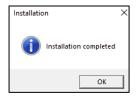

You have successfully installed data warehouse and analytics.

## 3. Implementation option B: Azure Analysis Services

When you choose to install analytics as Azure Analysis Services, you need to install following:

- Azure Analysis Service in Azure portal
- On-Premises Gateway on your BI server

We recommend to first install On-premises Gateway and later Azure Analysis Services as we enter parameters from on-Premises gateway to Azure Analysis Service settings.

## 3.1. Installing On-premises Data Gateway

On-premises data gateway is needed when connecting to Azure Analysis Service. This requires two steps:

- 1. Install On-Premises data gateway on local computer
- 2. Configure On-Premises data gateway field in Azure Analysis Services by selecting the On-Premises data gateway

#### 3.1.1. Install On-Premises data gateway on virtual machine

#### **Download On-Premises data gateway to virtual machine**

Download On-Premises Data gateway from Microsoft site: <a href="https://www.microsoft.com/en-us/download/details.aspx?id=53127">https://www.microsoft.com/en-us/download/details.aspx?id=53127</a>

#### **Install On-premises data gateway**

Follow the documentation from Microsoft site:

https://docs.microsoft.com/en-us/data-integration/gateway/service-gateway-install

Note: Please be very careful when selecting the right region. Installation process will set On-Premises Gateway to your default region, that may not be the same as Azure Analysis Services. The feature is not so exposed during installation so it can easily go unnoticed.

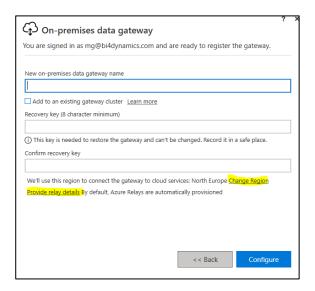

If you have set the wrong Region, and your Gateway does not appear in the available list of gateways of your Azure Analysis Services than you must re-install On-Premises data gateway.

#### 3.1.2. Setup On-premises Data Gateway as Azure Service

#### Go to Azure portal

#### Click on icon **On-premises Data Gateway**

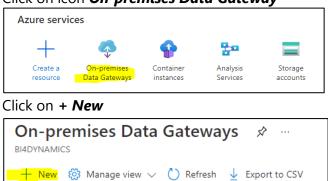

Enter all fields:

Resource name

Subscription

Resource group

Location

**Installation name:** select on-premises gateway that you have created in previous step from the list of available gateways

Then click **Create** 

#### Click Go to Resource:

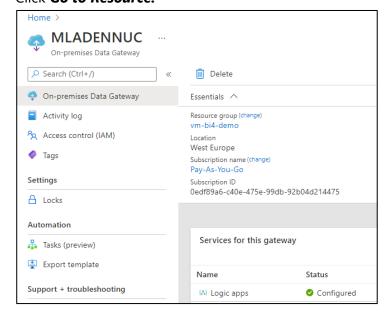

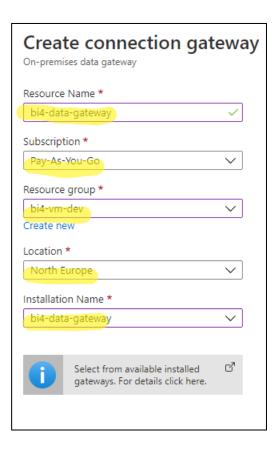

You have successfully created an On-premises Data Gateway as Azure Service.

On-premises Data Gateway must be selected on Azure Service like Azure Analysis Services that will use this gateway to receive On-premises data.

## 3.2. Installing Azure Analysis Services

#### 3.2.1. Create Azure Analysis Services

Before installing BI4Dynamics app you need to have available Azure Analysis Services that will host BI4Dynamics database.

#### Go to Azure portal, find Analysis Services and click +Add

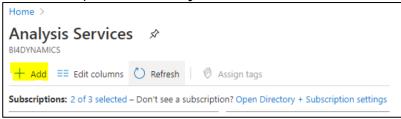

#### Enter the following fields:

- **Server name**: unique name of Analysis Server
- Subscription
- Resource group
- Location
- Pricing tier

<u>Database size</u> (GB) will depend on data type, cardinality, and number of rows in your data warehouse <u>QPUS</u> (number of processing units) will depend on database size and number of users that will query the data

Suggestion: start with lower tier, check if data can fit into database and if response time from your BI tool (Excel or Power BI) is good enough. If not, go for higher tier. It takes 60 seconds to change tier to next level.

# Click Create Deployment succeeded 8:22 AM Deployment 'Microsoft.AnalysisServices' to resource group 'vm-bi4-demo' was successful. Go to resource Pin to dashboard

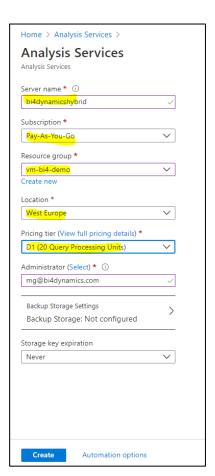

You have successfully created Azure Analysis Services

#### **Go to resource** and **copy Server name** to notepad as it will be used in BI4Dynamics app installation.

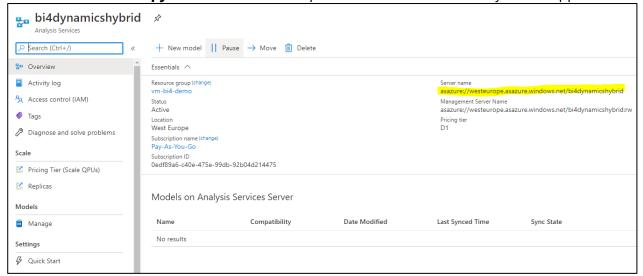

In our example server name is: asazure://westeurope.asazure.windows.net/bi4dynamicshybrid

#### 3.2.2. Connect to Azure Analysis Services

To verify installation, connect to **Analysis Services Server** use **SSMS** (SQL Server Management Studio) and enter:

Server Type: Analysis Services

Server name

**Authentication:** Azure Active Directory

Username Password

Here is a database that we have just created:

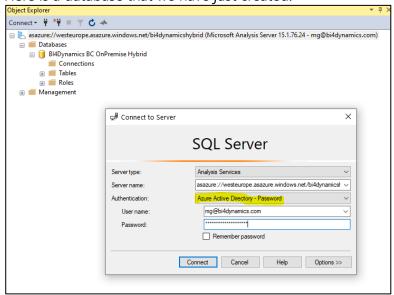

#### 3.2.3. Select On-Premises Data Gateway

On-Premises Data Gateway is needed when Azure Service received data from On-Premises. When Azure Analysis Services is receiving data from On-Premises source than this option must be selected.

Click on **On-premises data gateway**And **Pick an On-Premises Data Gateway to connect** 

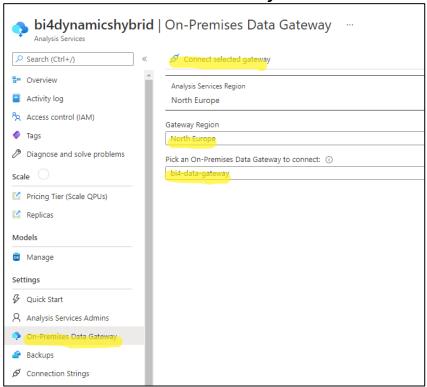

Click Connect selected gateway.

#### Gateway is now connected:

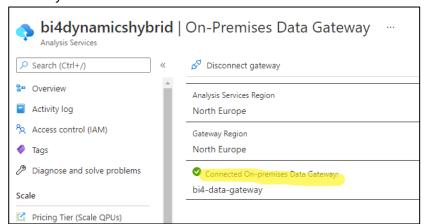

## 3.3. Creating Instance

#### 3.3.1. Step 1: Create a new instance

| Instance properties        |                                 |                         |                                    |
|----------------------------|---------------------------------|-------------------------|------------------------------------|
| Source is BC Cloud (SaaS): | ✓                               |                         |                                    |
| Instance Name:             | BI4Dynamics BC OnPremise        |                         |                                    |
| Language:                  | English (United States) ▼       |                         |                                    |
| SQL Server                 |                                 | Analysis Services       |                                    |
| Database Name:             | BI4Dynamics BC OnPremise Hybrid | Analysis Database Name: | BI4Dynamics BC OnPremise Hybrid    |
| SQL Server Name:           | MLADENNUC\BC  ▼                 | Analysis Server Name:   | asazure://westeurope.asazure.wir ▼ |
| Authentication:            | Windows ▼                       | Authentication:         | Azure Active Directory ▼           |
| Username:                  | NPS-GROUP\mgvozden              | Username:               | mg@bi4dynamics.com                 |
| Password                   |                                 | Password:               | ••••••                             |
|                            |                                 | Analysis Server Option: | Tabular ▼                          |
|                            |                                 | Mode type:              | Import ▼                           |

#### Instance properties

- 1. Check the **Source is BC Cloud** checkbox.
- 2. Type the *Name* of the new instance.
- 3. Select what *Language* the solution will be deployed in

#### SQL server

As we are moving Analytics to Azure, we also need to move credential information to Azure Analysis Services. Authentication for SQL server will be saved to Azure Analysis Services string connection as Account impersonation.

When choosing Azure Active Directory in Analysis Services setup, a new Authentication window will open for SQL Server. Please enter:

- Username: same user in DOMAIN\adminuser format
- **Password**: password for this user

#### **Analysis Services**

- Check the Source is BC Cloud checkbox.
- Analysis Server name: enter the name of the Azure Analysis Services

**Authentication**: Azure Active Directory

**Username**: email of the admin user (adminuser@domain.com) that has been entered when creating

**Azure Analysis Services** 

**Password:** enter password for Azure Active Directory

#### 3.3.2. Step 2: Test installed resources

This is the current setting on the form, and we continue with installation:

#### **Integration Services**

Check **SQL Integration Service** to process BI4Dynamics using the Integration services (parallel processing). Refresh

Click **Refresh** to set default values for **SQL Database file Locations** (data and log files) and **SQL Database Collation** are entered automatically. Modify if necessary.

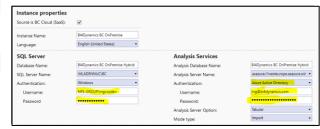

#### Test

Please note that

- VM is for installation on of Azure SQL VM
- **Local** is for local server installation

We are testing more resources on **VM** than on **Local**.

Click **VM** or **Local** to test resources that must be installed on VM or Local Machine to proceed with BC installation. Diagnostics message should confirm that all resources are available, set and running. In case any of these shows ERROR, stop BC installation and fix the reported service error. This should be the message:

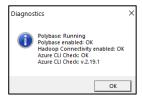

Continue and click **Refresh** to update file locations Click **Next**.

#### 3.3.3. Step 3: Add Data Source

#### Azure Storage Information

This information is about **Azure Storage Account** that will be used to keep BC data. The values have been created during VM installation and are listed as a prerequisite for BC application installation.

- 1. Type **Subscription** that is used for Storage Account
- 2. Type Virtual Machine Resource Group as VM Resource Group
- 3. Type Storage Account Name
- 4. Type **Container Name** (this resource should not be confused for Container instance aca Docker, that is another Azure resource, used for exporting tables to Storage Account)
- 5. Type Blob Key

Click **Test** to check if the entered information is correct.

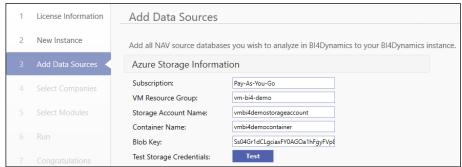

Click **Test** to test entered information.

A new window will require authentication. Enter Azure portal admin user and password:

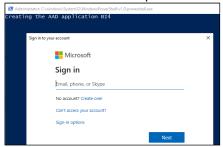

Installation of Azure authentication modules will start. Enter A to confirm installation of all modules

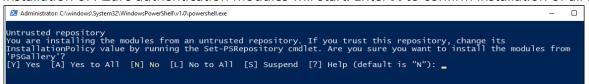

Wait few minutes to start downloading and installing packages

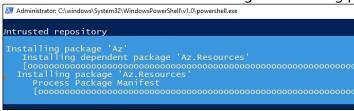

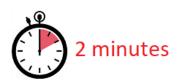

On finish this message pop-us to confirm that resources are entered correctly:

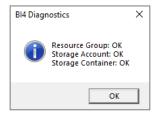

#### **Business Central**

Click Login to login into Azure with BC admin credentials.

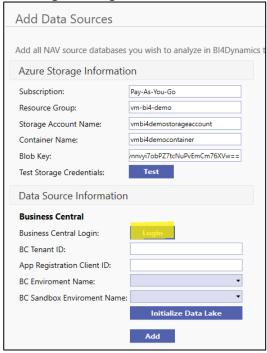

#### A new window will open:

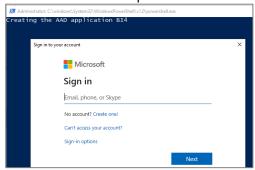

Enter username and password for BC admin (first time)

After entering password wait 15 seconds to sign in again. In this process, BC admin will allow BI4Dynamics application to access BC data. Enter **BC admin** credentials (second time):

Sometimes, account login does not work correctly. Use option **Use another account** and enter the same **BC admin** account credentials.

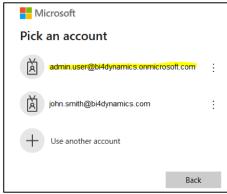

#### New window will pop-up:

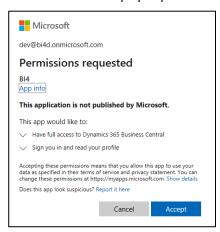

Click Accept and wait ...

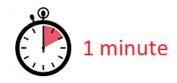

Application will automatically fill-in **BC Tenant ID** and **App Registration Client ID**: (You can enter this information if you have it from previous process without login process)

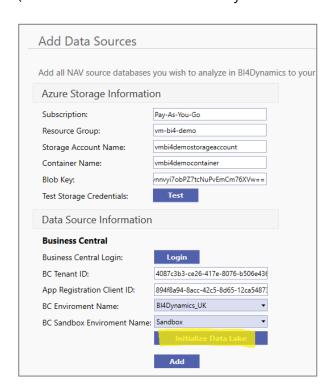

Select **BC environment** and click **Initialize Data Lake**.

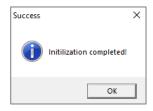

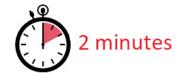

After Initializing click **Add** to add the selected data source and wait... Your screen should look like this:

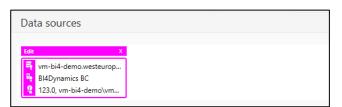

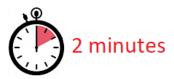

You have successfully added data source

Click Next.

#### 3.3.4. Step 4: Selecting Companies and Global Dimensions

- 3. From the list of companies *tick the ones you want to include in your instance* and configure additional settings for each selected company:
  - a. **Company short name:** User-friendly name (e.g. ME) Country and Local Currency are read from BC (no input).
  - b. **Additional Currency**: select the additional currency for this company (e.g. USD); Transaction values in local currency will be recalculated by exchange rate valid at transaction date to values in additional currency (ACY). There are few hundred ACY measures.

#### c. **Dimensions**:

- i. Click *Initialize global dimensions* (delete the dimension by clicking the X button next to the dimension name if one or more dimensions will not be used in the project).
   We suggest adding a prefix or suffix ("dim" or "Dim") to global dimension name, so that
  - global dimensions are easier to find in the front-end tool (Excel, Power BI) and
  - we have unique name in application (you may have global dimension "Job" which is also a standard BI4Dynamics dimension, having two with same name will cause an error).
- ii. Click **Add dimension** to add the company dimensions and map it to corresponding global dimension. Mapping is done automatically, but you can manually change it if needed. Delete the dimension by clicking the X button next to the dimension name
- iii. Continue adding and mapping dimensions for other selected companies. Only click Initialize global dimension if there are additional dimensions that are not present in the first company.

#### 4. Click Next.

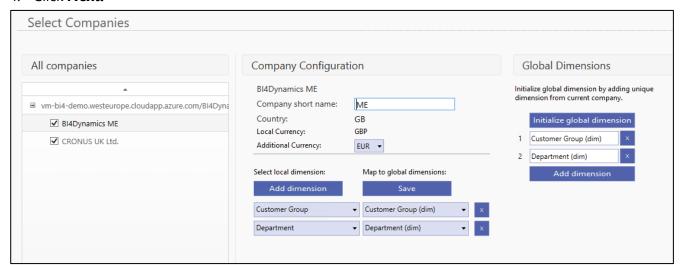

#### 3.3.5. Step 5: Selecting Modules

Select Modules you would like to apply to your instance:

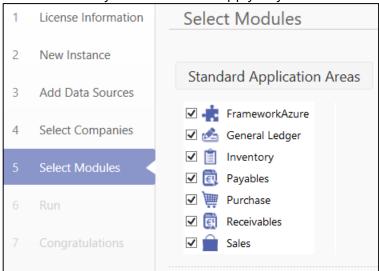

Click Next.

#### 3.3.6. Step 6: Finishing the setup

In the last step please click **Close** (do not click Run)

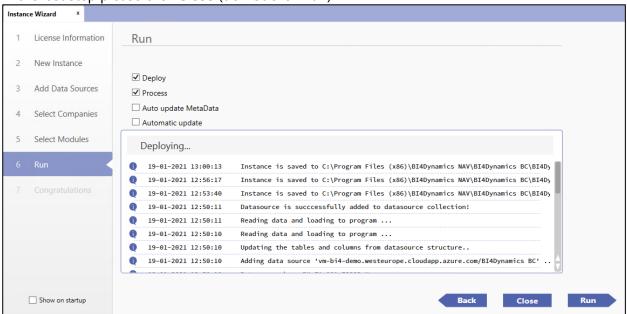

#### 3.3.7. Step 7: Installing Data Warehouse and Analytics

#### Open Deploy tab and make sure Keep Data Warehouse and Keep Analysis Database are checked

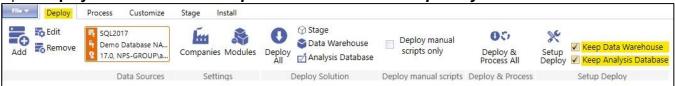

#### Move to Install tab and click Installation button.

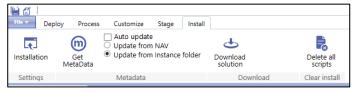

#### On the Installation screen, uncheck #9 Process Instance, click Run

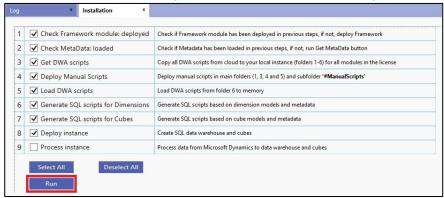

#### Wait for the "Installation Completed" message.

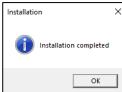

You have successfully deployed data warehouse and analytics.

## 3.4. Exporting data from BC to Blob Storage

We want to get table data from BC to data warehouse. The first step is to get data from BC to Blob Storage. This process is triggered by running Container instance. In installation process now, we will run the process manually, to immediately get data from BC to Blob Storage. Later, this is triggered by daily job.

Run Container Instance to export data from BC Cloud to Blob Storage (in Azure portal):

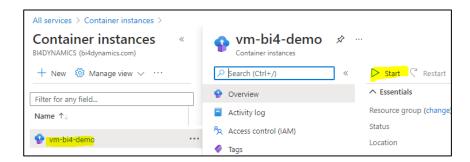

Wait until the process is finished. It can take 30 minutes for database with few million records.

You have successfully exported data from BC to Blob Storage

## 3.5. Processing instance (DW and analytics)

On the Installation screen, please check #9 Process Instance, click Run

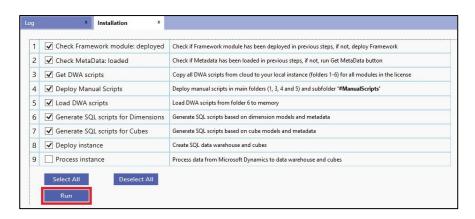

Wait for the "Installation Completed" message.

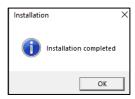

You have successfully installed data warehouse and analytics.

## 4. Implementation option C: Power BI Premium

## 4.1. Installing On-premises Data Gateway

#### **Download On-Premises data gateway to virtual machine**

Download On-Premises Data gateway from Microsoft site: <a href="https://www.microsoft.com/en-us/download/details.aspx?id=53127">https://www.microsoft.com/en-us/download/details.aspx?id=53127</a>

#### **Install On-premises data gateway**

Follow the documentation from Microsoft site:

https://docs.microsoft.com/en-us/data-integration/gateway/service-gateway-install

Note: Please be very careful when selecting the right region. Installation process will set On-Premises Gateway to your default region that may not be the same as Azure Analysis Services. The feature is not so exposed during installation so it can easily go unnoticed.

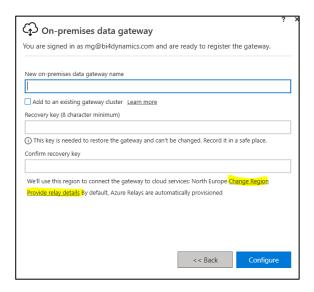

If you have set the wrong Region, and your Gateway does not appear in the available list of gateways of your Azure Analysis Services than you must re-install On-Premises data gateway.

## 4.2. Creating Power BI workspace

1. Open Power BI portal, press Workspaces and Create a workspace.

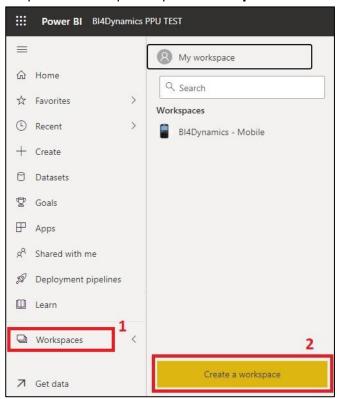

2. Name the workspace and select **Premium per user** under License mode.

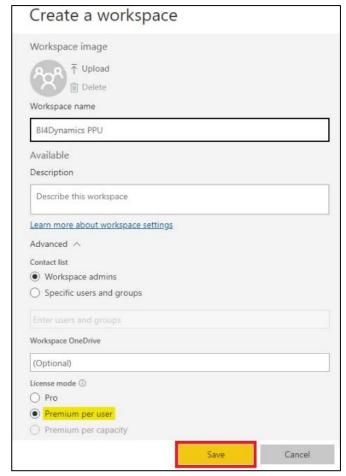

3. Navigate to your Workspace.

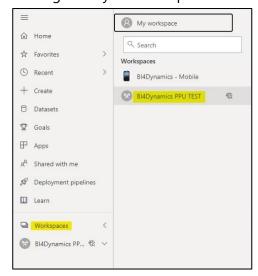

4. Press Settings button.

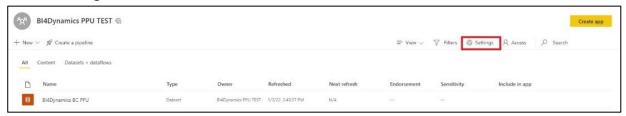

5. Select Premium tab and Premium per user option and copy Workspace Connection. Link should look like that: <a href="mailto:powerbi://api.powerbi.com/v1.0/myorg/BI4Dynamics%20PPU%20TEST">powerbi://api.powerbi.com/v1.0/myorg/BI4Dynamics%20PPU%20TEST</a>

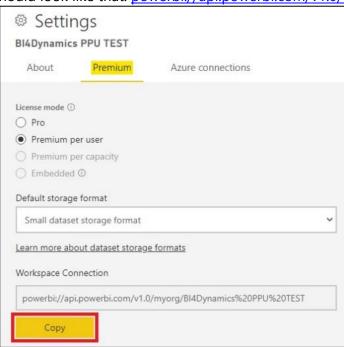

## 4.3. Creating Instance

#### 4.3.1. Step 1: Create a new instance

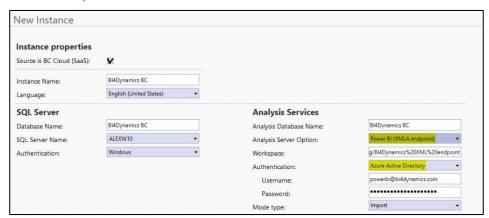

#### Instance properties

- 1. Check the **Source is BC Cloud** checkbox.
- 2. Type the *Name* of the new instance.
- 3. Select what *Language* the solution will be deployed in

#### SQL server

 SQL Server Name: name of the server DW will be installed on Authentication: Windows

#### **Analysis Services**

- Check the Source is BC Cloud checkbox.
- **Analysis Server Option:** Power BI (XMLA endpoint)

Workspace: connection link to the Power BI workspace that you have created in the previous steps

New Instance

Authentication: Azure Active Directory

**Username**: Power BI Premium user email (adminuser@domain.com)

Password: password for Azure Active Directory

#### 4.3.2. Step 2: Test installed resources

This is the current setting on the form, and we continue with installation:

**Integration Services** 

Check **SQL Integration Service** to process BI4Dynamics using the Integration services (parallel processing). Refresh

Click **Refresh** to set default values for **SQL Database file** 

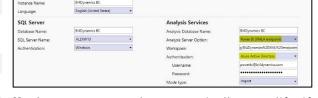

**Locations** (data and log files) and **SQL Database Collation** are entered automatically. Modify if necessary.

#### Test

Please note that

- VM is for installation on of Azure SQL VM
- Local is for local server installation

We are testing more resources on **VM** than on **Local**.

Click **VM** or **Local** to test resources that must be installed on VM or Local Machine to proceed with BC installation. Diagnostics message should confirm that all resources are available, set and running. In case any of these shows ERROR, stop BC installation and fix the reported service error. This should be the message:

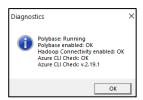

Continue and click **Refresh** to update file locations Click **Next**.

#### 4.3.3. Step 3: Add Data Source

#### Azure Storage Information

This information is about **Azure Storage Account** that will be used to keep BC data. The values have been created during VM installation and are listed as a prerequisite for BC application installation.

- 1. Type **Subscription** that is used for Storage Account
- 2. Type Virtual Machine Resource Group as VM Resource Group
- 3. Type Storage Account Name
- 4. Type **Container Name** (this resource should not be confused for Container instance aca Docker, that is another Azure resource, used for exporting tables to Storage Account)
- 5. Type Blob Key

Click **Test** to check if the entered information is correct.

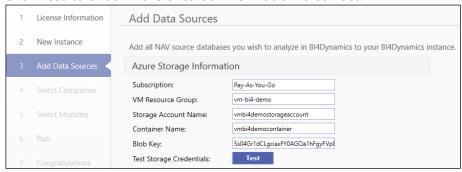

Click **Test** to test entered information.

A new window will require authentication. Enter **Azure portal admin user** and password:

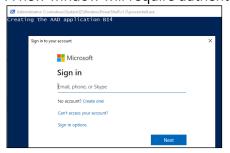

Installation of Azure authentication modules will start. Enter A to confirm installation of all modules

```
Untrusted repository
You are installing the modules from an untrusted repository. If you trust this repository, change its
InstallationPolicy value by running the Set-PSRepository cmdlet. Are you sure you want to install the modules from
'PSGallery'?
[Y] Yes [A] Yes to All [N] No [L] No to All [S] Suspend [?] Help (default is "N"): _
```

#### Wait few minutes to start downloading and installing packages

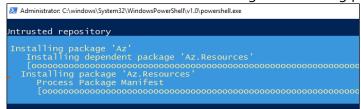

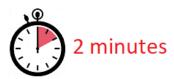

On finish this message pop-us to confirm that resources are entered correctly:

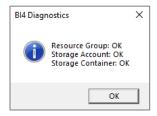

#### **Business Central**

Click Login to login into Azure with BC admin credentials.

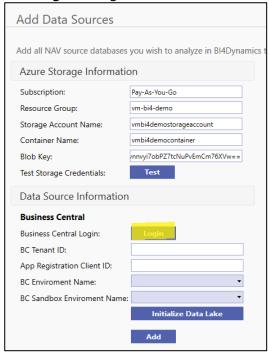

#### A new window will open:

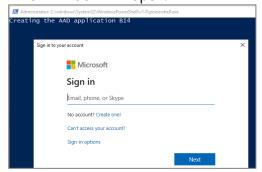

Enter username and password for BC admin (first time)

After entering password wait 15 seconds to sign in again. In this process, BC admin will allow BI4Dynamics application to access BC data. Enter **BC admin** credentials (second time):

Sometimes, account login does not work correctly. Use option **Use another account** and enter the same **BC admin** account credentials.

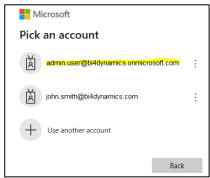

#### New window will pop-up:

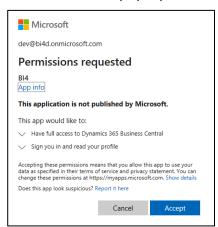

Click **Accept** and wait ...

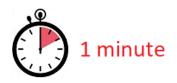

Application will automatically fill-in **BC Tenant ID** and **App Registration Client ID**: (You can enter this information if you have it from previous process without login process)

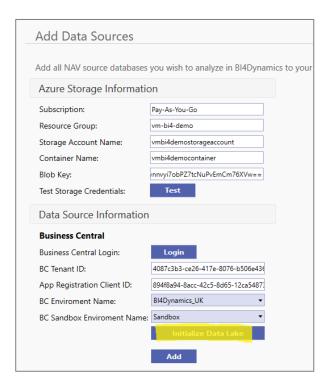

### Select **BC environment** and click **Initialize Data Lake**.

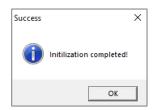

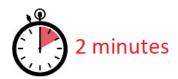

After Initializing click *Add* to add the selected data source and wait... Your screen should look like this:

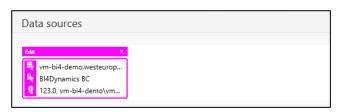

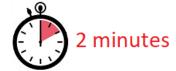

You have successfully added data source

Click Next.

### 4.3.4. Step 4: Selecting Companies and Global Dimensions

- 5. From the list of companies *tick the ones you want to include in your instance* and configure additional settings for each selected company:
  - a. **Company short name:** User-friendly name (e.g. ME) Country and Local Currency are read from BC (no input).
  - b. **Additional Currency**: select the additional currency for this company (e.g. USD); Transaction values in local currency will be recalculated by exchange rate valid at transaction date to values in additional currency (ACY). There are few hundred ACY measures.

#### c. **Dimensions**:

- i. Click *Initialize global dimensions* (delete the dimension by clicking the X button next to the dimension name if one or more dimensions will not be used in the project).
  - We suggest adding a prefix or suffix ("dim" or "Dim") to global dimension name, so that
    - global dimensions are easier to find in the front-end tool (Excel, Power BI) and
    - we have unique name in application (you may have global dimension "Job" which is also a standard BI4Dynamics dimension, having two with same name will cause an error).
- ii. Click **Add dimension** to add the company dimensions and map it to corresponding global dimension. Mapping is done automatically, but you can manually change it if needed. Delete the dimension by clicking the X button next to the dimension name
- iii. Continue adding and mapping dimensions for other selected companies. Only click Initialize global dimension if there are additional dimensions that are not present in the first company.

#### 6. Click Next.

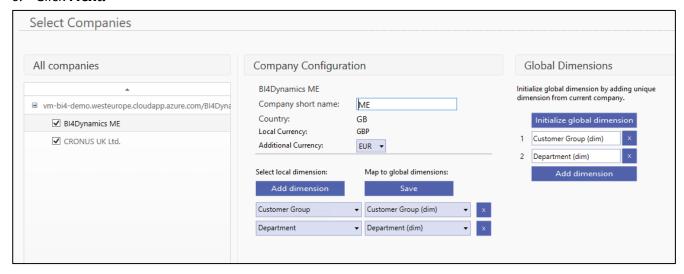

### 4.3.5. Step 5: Selecting Modules

Select Modules you would like to apply to your instance:

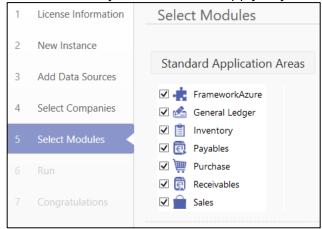

Click Next.

#### 4.3.6. Step 6: Finishing the setup

In the last step please click **Close** (do not click Run)

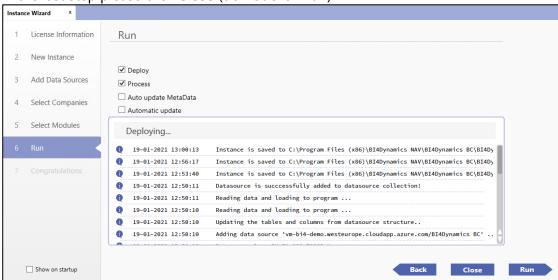

### 4.3.7. Step 7: Installing Data Warehouse and Analytics

Open Deploy tab and make sure Keep Data Warehouse and Keep Analysis Database are checked

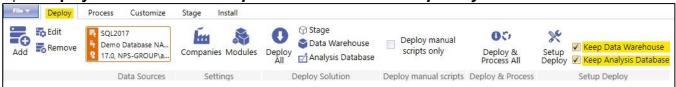

#### Move to Install tab and click Installation button.

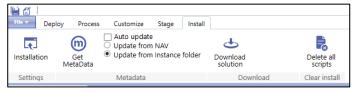

#### On the Installation screen, uncheck #9 Process Instance, click Run

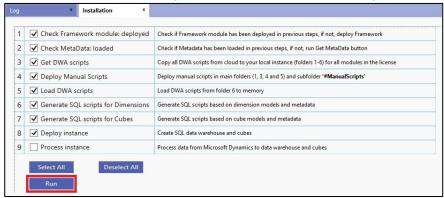

#### Wait for the "Installation Completed" message.

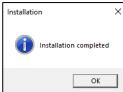

You have successfully deployed data warehouse and analytics.

# 4.4. Exporting data from BC to Blob Storage

We want to get table data from BC to data warehouse. The first step is to get data from BC to Blob Storage. This process is triggered by running Container instance. In installation process now, we will run the process manually, to immediately get data from BC to Blob Storage. Later, this is triggered by daily job.

Run Container Instance to export data from BC Cloud to Blob Storage (in Azure portal):

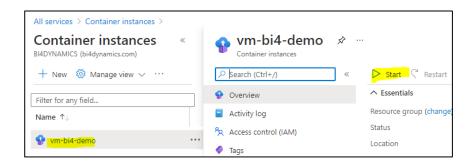

Wait until the process is finished. It can take 30 minutes for database with few million records.

You have successfully exported data from BC to Blob Storage

# 4.5. Setup On-Premises Data Gateway

Open **SQL Server Management Studio** and connect to Power BI workspace. Newly created analysis database should have tables, which are currently still empty, since data is not yet processed.

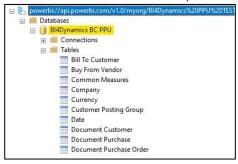

Connect to local Database SQL server to check that instance database has been created.

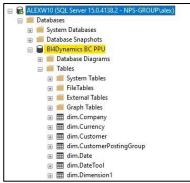

The next step is to add this database as datasource.

To do that open Power BI portal **Settings** and navigate to **Manage gateways**.

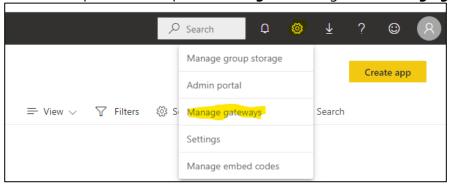

Choose option **Data Sources** and press +**New**.

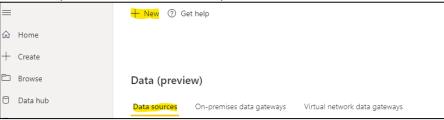

Then fill in the following:

• Choose Gateway cluster name (created during installation of On-premises data gateway)

- Specify the Database and Data Source names (in our case they are the same for simplicity)
- Choose **Data Source Type** as **SQL Server**
- Specify your local Server name
- Enter Authentication method as Windows and insert your credentials
- Click Create

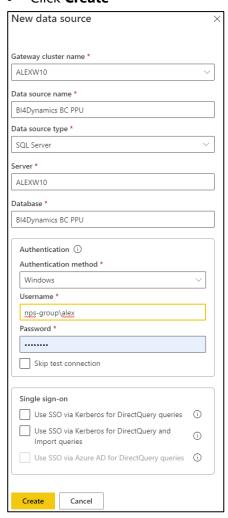

Make sure that connection was established successfully.

Relate Power BI database with gateway datasource. To do that navigate to your workspace.

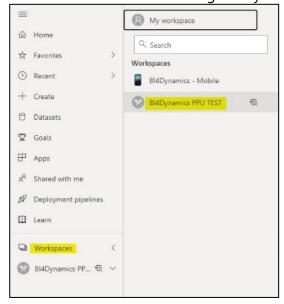

Press three-dot sign and select **Settings** from the pop-up menu

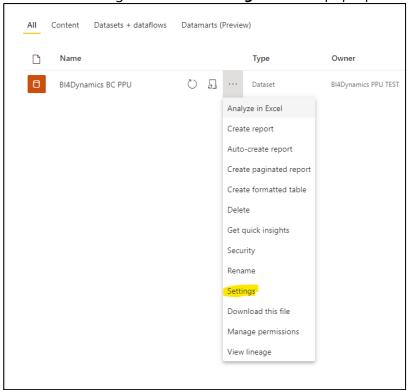

Under *Gateway connection* select the gateway you have installed on your computer and map gateway to the datasource used, then click *Apply*.

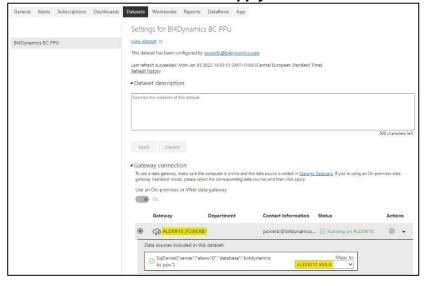

# 4.6. Processing instance (DW and analytics)

Open BI4Dynamics application and move to Install tab and click Installation button.

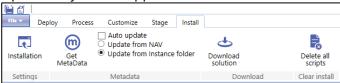

Select #9 Process Instance and click Run.

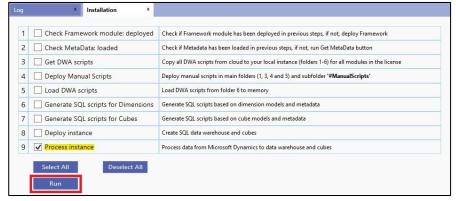

Wait for the "Installation Completed" message.

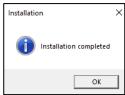

You have successfully installed data warehouse and analytics.

# 5. Managing instance

### 5.1. Edit instance

To edit existing BI4Dynamics instance do the following:

- 1. Open instance
- 2. Click on File and press Edit

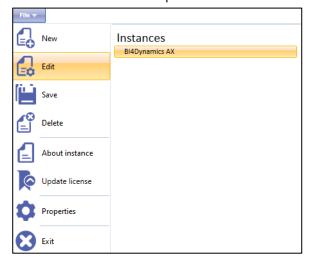

3. Make changes to instance. For example, in order to move analysis services to Azure change **Authentication** to "Azure Active Directory" and input username and password to Azure portal in the corresponding fields.

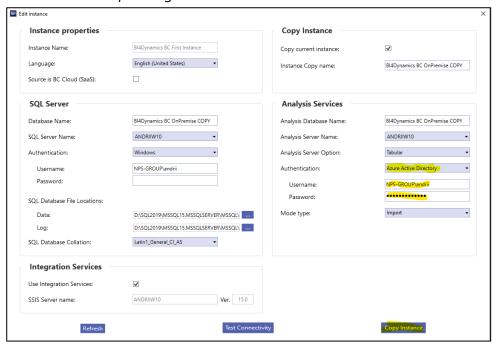

4. Click Save & Restart Instance.

# 5.2. Copy instance

To copy an existing BI4Dynamics instance do the following:

- 5. Open instance
- 6. Click on *File* and press *Edit*

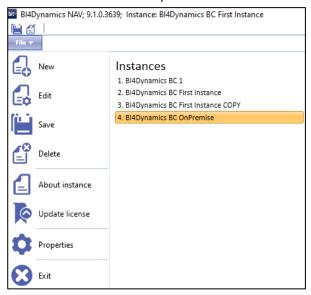

- 7. Check **Copy current instance** and enter name for the instance that you create.
- 4. <u>Note</u>: copy name and all other modifications, i.e. database name, analysis database name are saved to the copy, not current instance.

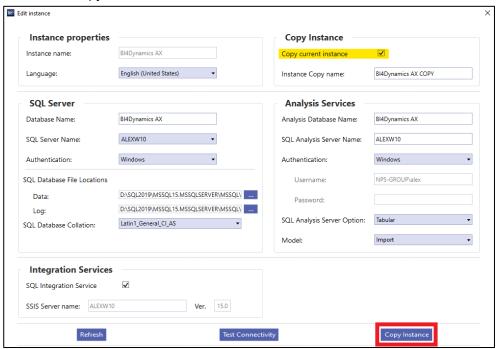

- 8. Press **Copy Instance** button, button is disabled when entered settings are not valid instance with such name already exists, connection to servers cannot be established, etc.
- 9. Open copied instance, navigate to **Deploy** tab and Click on **Deploy All**.

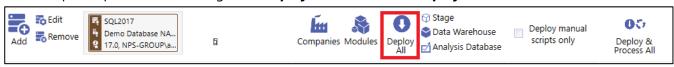

10. Once the instance is successfully deployed open **Customize** tab, make sure **Update from Instance folder** is selected, and **Get Metadata**.

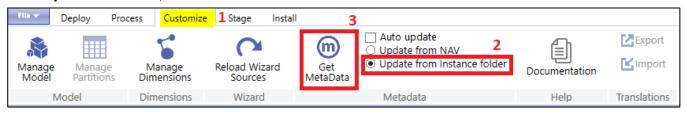

11. As a last step, Open Process tab and click Process.

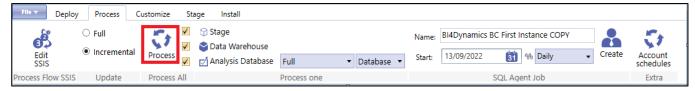

# 5.3. Edit process flow

Process flow is used to determine the sequence of execution of stored procedures when processing data with BI4Dynamics. Editing process flow is completely optional and it is usually connected with custom development.

### 5.3.1. Explanation of process flow top form functionality

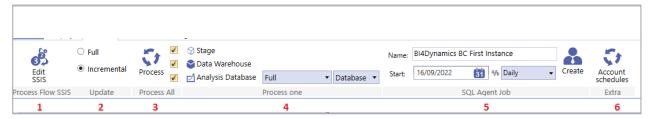

- 1. **Edit existing** Process flow or **Add** a new one
- 2. Select Full or Incremental Processing type
- 3. Process All (Stage, Data Warehouse and Analysis Database)
- 4. Process **just one** on the above.
- 5. Create **SQL Agent** Job (with the specified periodicity and start date)
- 6. Process only **Account Schedules** instead of entire Analysis Database

If you click on **Edit SSIS**, you will have the following tab and options on it:

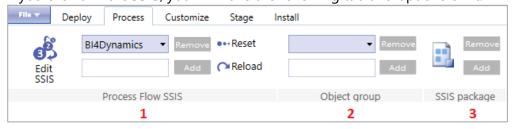

- Reset the Process flow (return to original state) or Reload Process flow (include stored procedures saved in BI4Dynamics folder structure)
- 2. Create a new **Object Group** (standard 1-13)
- 3. Add or Remove a **SSIS package** from file

### 5.3.2. Explanation of process flow table functionality

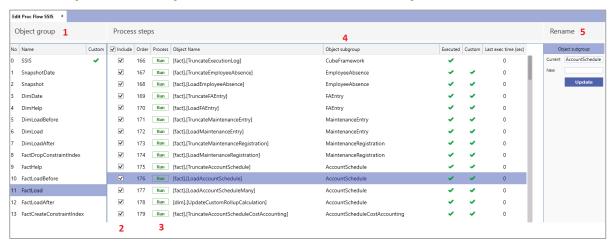

#### 1. Object group name.

All stored procedures *within* object group are executed before the next Object group is executed. Each Object group forms a separate *SSIS package* which is executed on processing.

- 2. **Select/unselect** a stored procedure to be executed on processing
- 3. **Run** the stored procedure manually from the application
- 4. **Object subgroup name**. Stored procedures within an Object subgroup are executed **successively**, while different Object subgroups within same Object group are executed **in parallel**.
- 5. Rename Object Subgroup option

### 5.3.3. Moving stored procedure from one object group to another

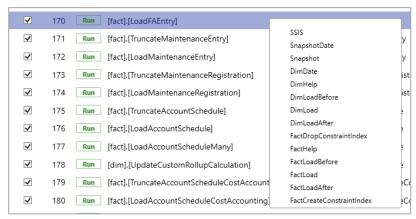

**Right-click** on a stored procedure gives you an option to **move** it to a different **Object group** if needed (on reset Process flow the stored procedure will be moved back to original Object subgroup).

### 5.3.4. Setting up process flow property manually in stored procedure

**Permanently moving** a stored procedure to a different Object group is possible by adding a **DECLARE** clause in the stored procedure itself:

```
EXEC dbo_DropObject 'fact.LoadInventoryState', 'P'

GO

□ CREATE PROCEDURE fact.LoadInventoryState

@InsertedRowCount int = 0 OUTPUT,

@Output nvarchar(max) = NULL OUTPUT

AS

DECLARE @ObjectGroup nvarchar(255)='FactLoadAfter'
```

By adding or changing declare statement store procedure's execution flow is determined.

# 5.4. Manage Partitions

Partitions divide portions of data you need to process (refresh) frequently from data that can be processed less frequently. For example, a fact table may include certain row sets that contain data that rarely changes, but other row sets have data that changes often. There's no need to process all of the data when only a portion of it needs to be processed.

Partitions work by dividing a table into logical partition objects. Individual partitions, each containing a unique segment of data, can then be incrementally processed either sequentially or in parallel independent of other partitions, or excluded from processing operations altogether.

This feature can be only used with SQL server enterprise edition or with PowerBI premium.

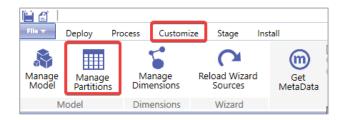

- 1. Open the **Customize** ribbon
- 2. Select Manage Partitions

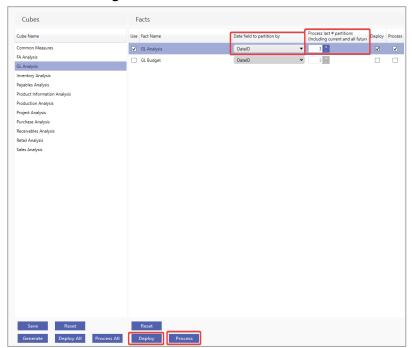

- 1. Select the Cube.
- 2. Select the Fact.
- 3. Select the **Date field to Partition by.**
- 4. Select the **number of last partitions processed** (this is determined by how much backdating is done).
- 5. **Deploy** the fact.
- 6. Process.

# 5.5. Setup BI4Dynamics precision

Numeric data types can be stored in SQL with different precision, scale, and length.

Precision is the total number of digits that can be stored both to the left and right of the decimal place. Scale is the number of digits to the right of the decimal point in a number.

Length is the number of bytes that are used to store the number.

In SQL the default maximum precision and scale for a particular length is the following:

- 19.5 = 9 bytes
- 27,10 = 13 bytes
- 38,20 = 17 bytes

During the installation, the following error might occur on stage:

```
Some errors occurred during executing package SSIS Stage: [G_L Entry].[dtsx].

Detail msg: Arithmetic overflow error converting numeric to data type numeric.!
```

It should be addressed by increasing the precision (e.g. from 19 to 38) and scale (e.g. from 5 to 20).

The default maximum precision of numeric and decimal data types is 38.

To change it in application you need to:

1. Open the instance and click **File > Properties.** 

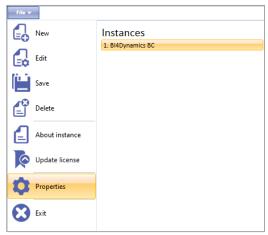

- 2. Under Instance Setup > Data Warehouse Properties precision could be set up for:
  - Stage tables
  - Datawarehouse tables

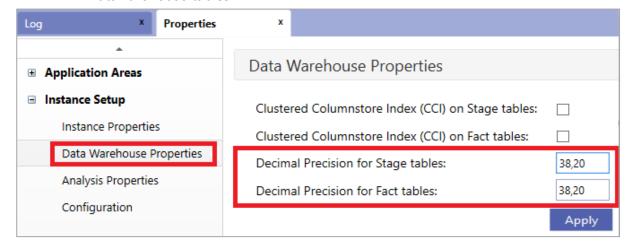

# 5.6. Adding Calculation groups

- 1. Open **Tabular editor**
- 2. Go to File > Open > From DB
- 3. Select the **Server** and **Instance** where you want to create calculation groups
- 4. Select **Model** and **New Calculation group**

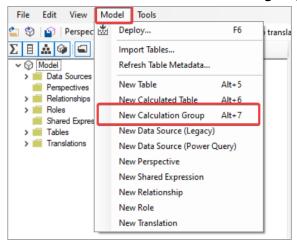

5. Add *new Calculation items* with DAX query

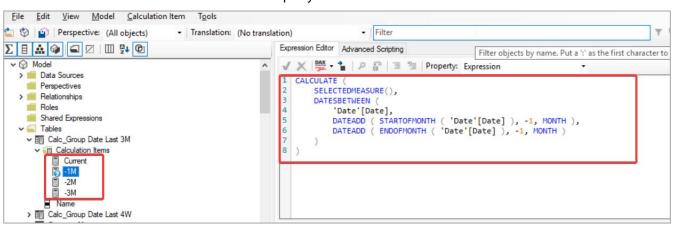

6. Right click the new Calculation group, select **Script > Create or Replace > To Clipboard** 

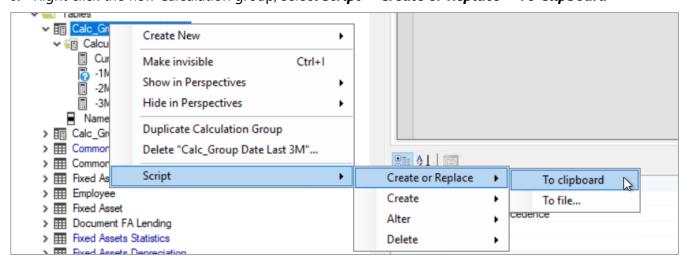

7. Open BI4Dynamics application and open instance

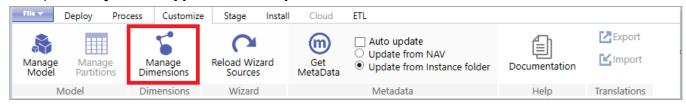

- 8. Go to Customize tab > Manage Dimensions
- 9. Select **New Calc. Group**, add a **name** and copy the **script**

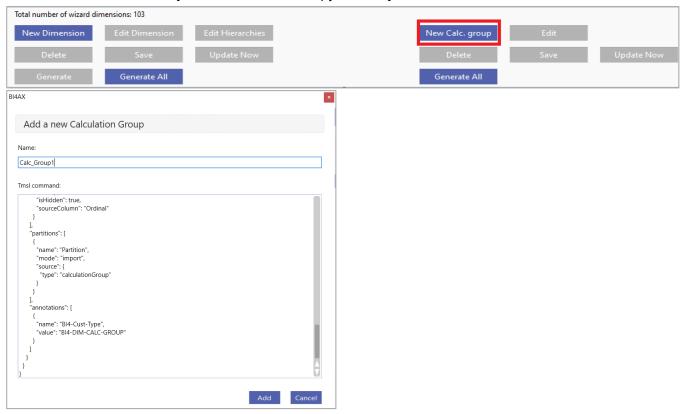

- 10. **Update** and **Generate all** under Calculation groups
- 11. **Deploy** and **Process analysis database**

# 5.7. Deleting instance

- 1. Open the instance you would like to delete by clicking *File* and selecting the instance in the list on the right.
- 2. Click File > Delete.
- 3. Click **Yes** to confirm the action.

**IMPORTANT!** When deleting an instance, the Data Warehouse and Analysis Database will be deleted.

Note: BI4Dynamics Instance folders and the log file are not removed during the delete process.

Uninstalling BI4Dynamics

- 1. Click Start > Settings > Control Panel.
- Click Add or Remove Programs.
- 3. From the list of installed programs, select **BI4Dynamics**.
- 4. Click Remove.
- 5. Follow the instructions on screen.

**IMPORTANT!** User files will not be removed when uninstalling the solution.

# 6. Connecting Excel and Power BI reports

# 6.1. Downloading Excel and PowerBI reports

- 1. Open Instance
- 2. Go to Install tab
- 3. Click Download reports
- 4. Select the destination
- 5. Standard reports will be downloaded that are included with BI4Dynamics

# 6.2. Connecting Excel reports

#### 6.2.1. Changing connection

- 1. **Open** Excel report
- 2. Click Data > Connections > Properties > Definition
- 3. Type the *database name* to the *Initial Catalog* property of the *Connection string*. Type the *Server name* to the *Data Source* property of the *Connection string*.

### 6.2.2. Creating a new connection

- 4. **Open** Microsoft Excel
- 5. Click Data > Get External Data > From other Data Source > From Analysis Services.

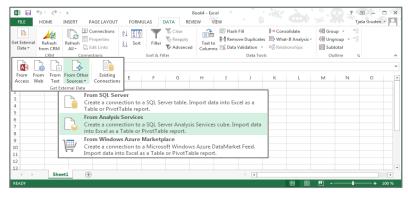

#### Insert a Server name

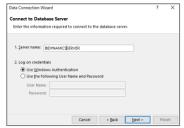

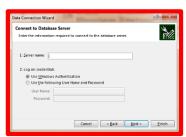

Do not enter "." for local server as this connection will not work on another PC.

If you have installed analytics on Azure Analysis Services or Power BI workspace, paste the in the field Server name.

If analytical database is installed in Azure or Power BI workspace use connection link instead of Server name. Examples:

Azure Analysis Services: asazure://westeurope.asazure.windows.net/bi4dynamicshybrid

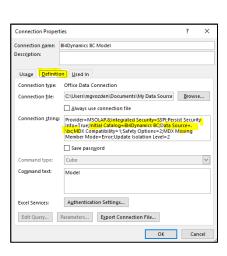

#### Power BI Premium: powerbi://api. powerbi.com/v1.0/myorg/BI4Dynamics%20PPU%

7. Click **Next** and select **Analysis database** from the dropdown menu and select **Model** 

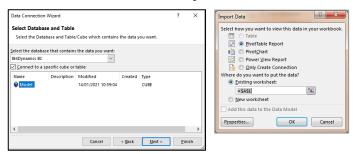

8. Click **Finish** and **OK** on next form.

You have successfully connected Excel to Analysis Services model.

9. Start exploring your data by dragging and dropping dimensions and measures in pivot table

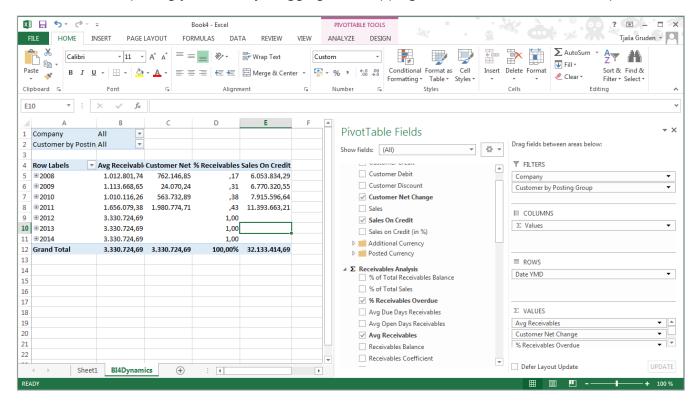

# **6.3. Connecting Power BI reports**

### 6.3.1. Changing connection

- 1. **Open** Power BI report
- 2. Click Edit Queries > Data source settings

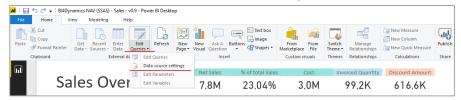

3. Type the **Server name** to the **Server** field. Type the **Database name** to the **Database** field

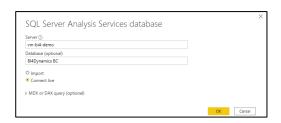

### 6.3.2. Creating a new connection

- 4. **Open** Power BI Desktop
- 5. Click Get data
- 6. Choose **Analysis Services**
- 7. Type the **Server name** and **Database name**
- 8. Choose Connect live

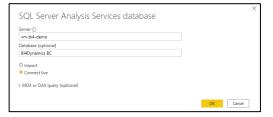

If analytical database is installed in Azure or Power BI workspace use connection link instead of Server name. Examples:

Azure Analysis Services: asazure://westeurope.asazure.windows.net/bi4dynamicshybrid Power BI Premium: powerbi://api. powerbi.com/v1.0/myorg/BI4Dynamics%20PPU%

9. Click **OK** and start exploring your data

You should see this screen:

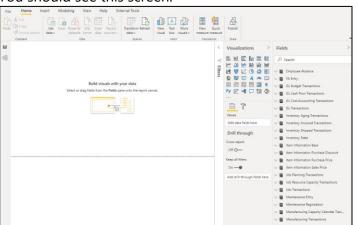

You have successfully connected Power BI to Analysis Services model.